## **Requirements:**

Note: This is only a MainSystem Software update via USB drive

- USB stick with at least 2 GB memory.
- A Windows based PC or notebook to prepare the USB.
- Make sure that navigation microSD card inside microSD card slot of your ZENEC naviceiver (!) Don`t take out navigation microSD card.

Note: The USB stick must be formatted to FAT32 before use (right-click on the USB drive in the Win Explorer  $\rightarrow$  choose "Format"  $\rightarrow$  select FAT 32  $\rightarrow$  start).

## **Installation of MainSystem Software Update via USB drive:**

- 1. Download the software update package ...Z-E4626 NON SW v2.1.0.exe".
- 2. The software package is a self-unzipping executable. Start extraction with a double-click and select your USB stick as target for the uncompressed files.
- 3. You obtain a folder called "C10\_SW\_Update" in the root directory of the USB stick.
- 4. Make sure that navigation microSD card inside microSD card slot of your naviceiver (!) Don`t take out navigation microSD card.
- 5. Connect the USB stick to your naviceiver.
- 6. Enter the naviceiver setup. Tap on "Device Setup"  $\rightarrow$  "Help"  $\rightarrow$  "Software Update"  $\rightarrow$  "OK".
- 7. The naviceiver will restart and show the ZENEC boot logo for 55sec., then auto-switch to update dialog menu.
- 8. Make sure that, checkbox "1. APP" is selected. If so, tap on the "Update" button to start the update process.
- 9. Your system will be updated in a step-by-step process. The complete update procedure takes approx. 2 minutes. A status bar shows the update progress.
- 10. Please restart your ZENEC naviceiver, if the update process has completed successfully.
- 11. Calibrate the touch screen with a suitable pen.
- 12. Remove the USB stick.
- 13. Enter the naviceiver setup. Tap on "Device Setup"  $\rightarrow$  "Help"  $\rightarrow$  "Load Factory"  $\rightarrow$  "OK".
- 14. Please do a versions check.

# **Version checking:**

After completion of the software update, version checking is crucial to validate full success. If the installed software version differs with listed versions below, a full re-installation of the entire software update is required.

### **Review of device software version:**

To check the Main Software Version, enter the naviceiver setup. Tap on "Device Setup"  $\rightarrow$  "Help"  $\rightarrow$ "Version Info".

Version: 210 DeviceID: Z E4626\_NON

## **Notes:**

- Do not operate or turn off while device is performing a software update.
- After completion of the software update always load the factory defaults.  $[Setup \rightarrow .]$ Device Setup"  $\rightarrow$  "Help"  $\rightarrow$  "Load Factory"  $\rightarrow$  "OK"]

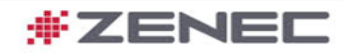

### **Improvements + Bugfixes:**

#### **MainSystem General**

Improved system stability and performance

#### **Tuner**

**IMPROVED THE SHORE OF DAB MENU ITEMS** during scan. Skip buttons and external SWC short press functions remain working. Long press keeps changing trough Ensembes.

### **Setup**

- Bugfix for 180° mode in the x-over menu. 180° setting remains set after ACC OFF/ON.
- Audio bugfix for "reduced volume setting" when entering reverse gear, Mute state will not unmute upon release of reverse gear.

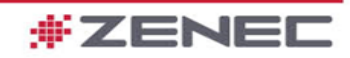